## WWW.CELTIC-SUPPLY.CZ

### POZNÁMKA:

Pokud chcete zastavit kopírování, stiskněte tlačítko "STOP".

. níže je zahrnuta Otevřete krabici a zkontrolujte: zda není tiskárna rozbitá a každá část

> Pokud zazní varovný signál a rozsvítí se kontrolka ERROR, stroj okamžitě zastaví kopírování.

Pokud potřebujete vytáhnout zástrčku ze zásuvky, stiskněte tlačítko pro vypnutí na panelu kopírky.

. a Normální kopírování. Výchozí situace je zrcadlové kopírování. Klávesa přepíná mezi dvěma druhy funkcí: Zrcadlové kopírování (mirror) Když se spustí funkce zrcátka, světlo zrcátka funguje

### **DEEPNESS I (HLOUBKA I)**

## **DEEPNESS II (HLOUBKA II)**

## **PHOTO:**

Klíčem je nastavení kopírovaných dokumentů podle HLOUBKY Pokud je zapnuta HLOUBKA II, kontrolka HLOUBKY I zhasne.

### **MIRROR:**

Tlačítko přepíná mezi dvěma druhy rozlišení: FOTO a JEMNÉ. Když je rozlišení FOTO, fotografické světlo funguje.

**COPY:** Stisknutím tlačítka COPY je spuštěna funkce kopírování. **POWER:** Kontrolka signalizuje, že kopírka je připravena k práci.

#### **ERROR:**

i. i. Zapojte kabel do elektrické zásuvky.

Kontrolka má ukazovat, že se na kopírce něco stalo. Když se přehřívá, kontrolka se rozsvítí.

Když je stroj v pohotovostním režimu, ozve se zvuk "doo". Všechny položky parametrů lze nastavit, když je stroj v pohotovostním režimu.

iv. Zavřete kryt přenosového papíru.

v. Při vkládání dokumentu do podavače mějte dokument potřebný ke kopírování lícem dolů.

Když je dokument nabrán strojem, stiskněte tlačítko COPY

- TYP: KOPÍROVACÍ STROJ
- REŽIM SKENOVÁNÍ: CIS
- EFEKTIVNÍ ŠÍŘKA SKENOVÁNÍ: 210 mm
- ROZLIŠENÍ SKENOVÁNÍ
- HORIZONTÁLNÍ: 8 bodů/mm VERTIKÁLNÍ: 7,7 řádku/mm
- TYP DOKUMENTU: JEMNÝ/FOTO
- VELIKOST DOKUMENTU: A5~A4
- TLOUŠŤKA DOKUMENTU: 0,06 mm~0,15 mm
- REŽIM NAHRÁVÁNÍ: TPH
- EFEKTIVNÍ ŠÍŘKA TISKU: 210 mm
- VÝKON: 100-240VAC 50Hz/1,2A
- SPOTŘEBA ENERGIE: STANDBY 10W
- PRACOVNÍ TEPLOTA: 5°C~35°C
- RELATIVNÍ VLHKOST: 20%~80%
	-
- ROZMĚR: 293 mm (Š) × 171,5 mm (H) × 72 mm (V)

- Obrazový snímač a teplotní snímač ve stroji jsou citlivé na jas a teplotu okolního prostředí a v průběhu času se
- Pokud je mezi zkopírovaným obrázkem a původním obrázkem velký rozdíl v odstínu, proveďte prosím kalibraci skenování.
	-
- ①Podržte tlačítko "STOP" po dobu 3 sekund, uslyšíte jedno "pípnutí" zařízení a indikátor svítí.
- $\hat{P}(2)$ Do podavače dokumentů vložte list hladkého papíru A4 a stisknutím tlačítka "MIRROR" proveďte kalibraci skenování. ③Během kalibračního procesu je bílý papír automaticky podán a kalibrace skenování je dokončena po úplném vyjetí
- ④Podržte tlačítko "STOP" na 3 sekundy, uslyšíte jedno "pípnutí" ze zařízení a všechny kontrolky se obnoví, tzn. kalibrace je

**STOP:** Stisknutím tlačítka STOP je funkce kopírování zastavena

VÁHA: 1,20 Kg

## $\bullet$

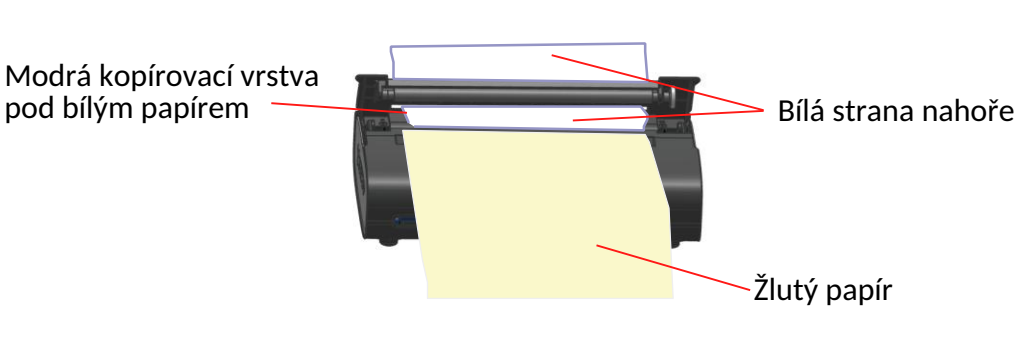

## Specifikace

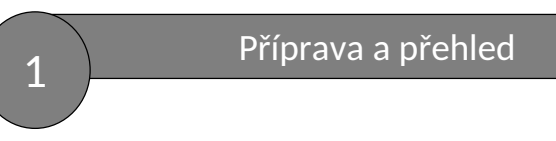

## Jak kalibrovat kopírku

## **Termokopírka**

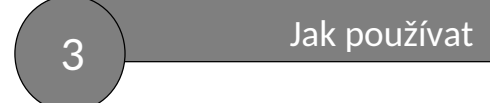

# **ČESKÝ MANUÁL**

4

Klíčem je nastavení kopírovaných dokumentů podle HLOUBKY Pokud je zapnuta HLOUBKA I, kontrolka HLOUBKY II zhasne.

ii. Otevřete kryt přenosového papíru.

iii. Vložte přenosový papír tak, že nezávisle protáhnete žlutý papír vstupním ústím a zastavíte se, jakmile bílý papír s kopírovací vrstvou překročí výstupní ústí.

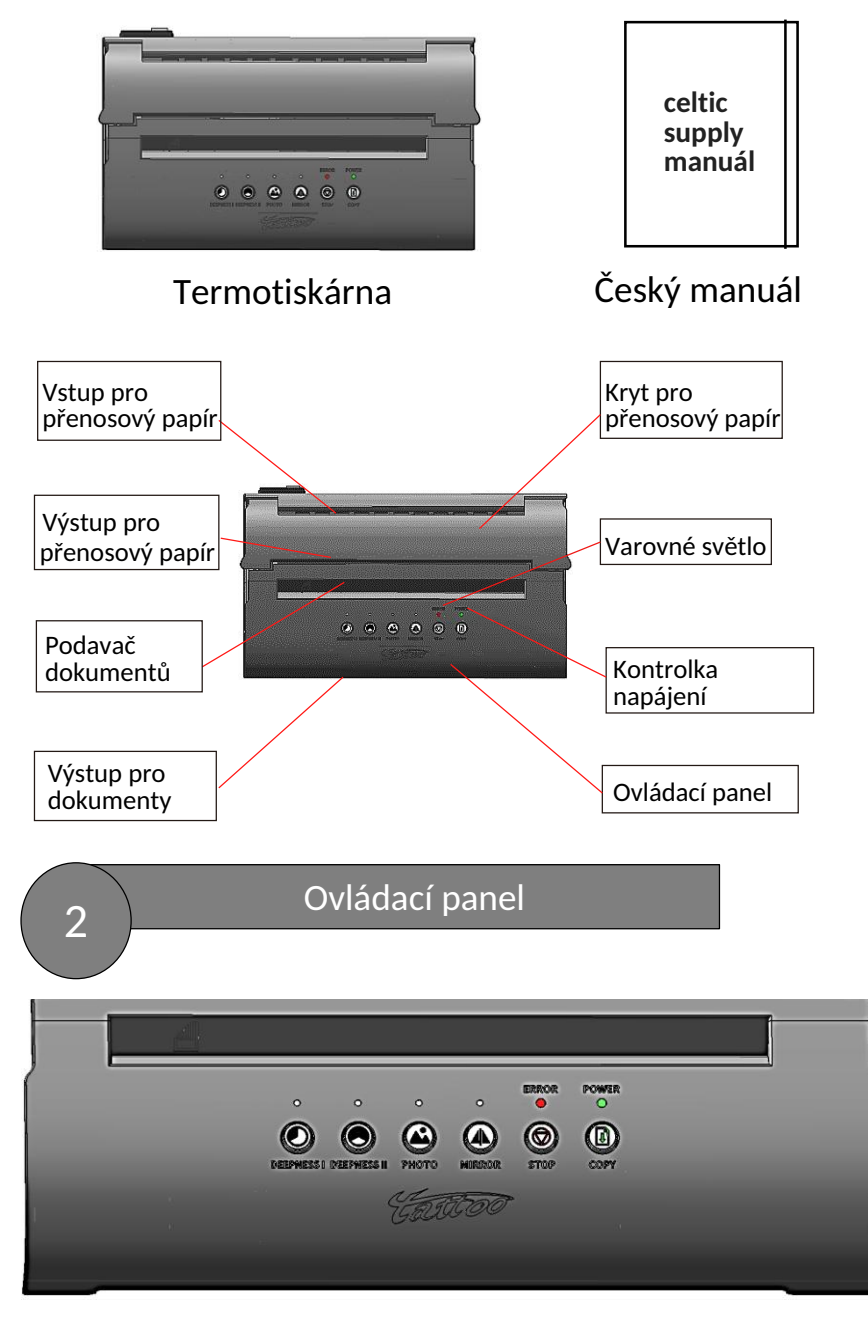

přirozeně mění.

Kroky jsou následující:

bílého papíru. dokončena.

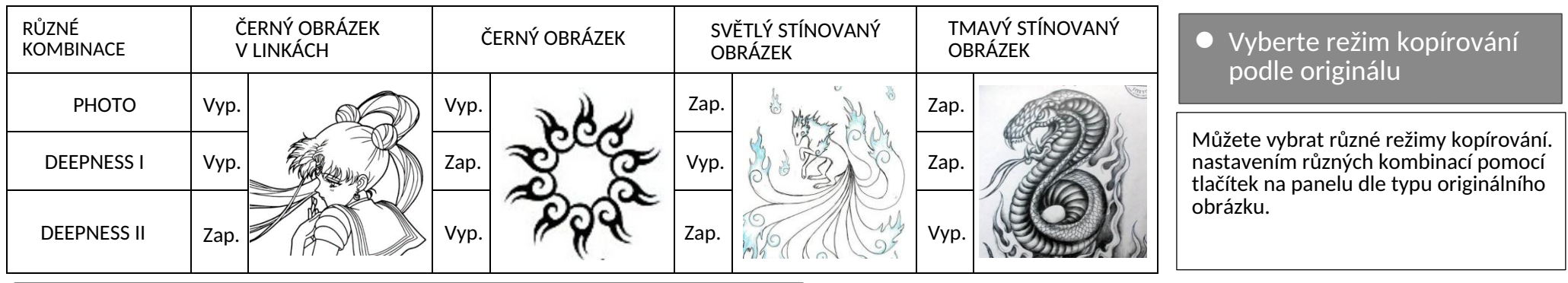

## Jak upravit odstín skenování a odstín tisku

Odstín skenování a odstín tisku stroje můžete upravit podle skutečných potřeb.

Postup je následující:

 $\circled{1}$ Podržte tlačítko "STOP" po dobu 3 sekund, uslyšíte jedno "pípnutí" zařízení a rozsvítí se všechny indikátory.

."Stiskněte tlačítko "STOP" pro úpravu odstínu skenování jedním "pípnutím" pro nejtmavší skenování a nejsvětlejším pro sedm "pípnutí".

(3) Stisknutím tlačítka "COPY" upravte odstín tisku jedním "pípnutím" pro nejsvětlejší tisk. a nejtmavší na sedm "pípnutí".

 $\ddot{\ }$  $\Theta$ Podržte tlačítko "STOP" po dobu 3 sekund, uslyšíte jedno "pípnutí" zařízení a všechny kontrolky se obnoví, to znamená, že jsou dokončeny úpravy skenování a tisku.